# **Actualizaciones del sistema Información adicional para el usuario**

Actualizaciones del sistema es un servicio del servidor de impresión que mantiene el software del sistema de su servidor de impresión actualizado con las actualizaciones de seguridad de Microsoft más recientes. Se ejecuta en segundo plano en el servidor de impresión y busca automáticamente actualizaciones. Para ello, contacta periódicamente (cada 24 horas por omisión) con un servidor a través de Internet. Si hay una o varias actualizaciones disponibles, Actualizaciones del sistema le avisa para que descargue e instale las actualizaciones o puede descargar e instalar automáticamente las actualizaciones sin intervención del usuario. Puede desactivar la búsqueda automática y utilizar Actualizaciones del sistema para buscar e instalar actualizaciones manualmente en cualquier momento.

Actualizaciones del sistema se ejecuta en los servidores de impresión que ejecutan Microsoft Windows XPe.

## **Instalación de la utilidad Actualizaciones del sistema**

Si la utilidad Actualizaciones del sistema no está instalada como parte del software de su sistema, instálela mediante la descarga en el servidor de impresión del archivo de módulo Actualizaciones del sistema. El archivo de módulo de actualización tiene el nombre 1-H23O1.ps.

#### **PARA INSTALAR LA UTILIDAD ACTUALIZACIONES DEL SISTEMA**

- **1. Inicie una sesión en el servidor de impresión como administrador mediante la Interfaz para controlador Fiery avanzado (FACI), si está disponible o Remote Desktop, o inicie una sesión como administrador en una computadora remota que tenga Command WorkStation® instalado y que disponga de acceso al servidor de impresión.**
- **2. Inicie Command WorkStation.**
- **3. Seleccione Archivo>Importar>Trabajo.**
- **4. Busque la ubicación del archivo de módulo Actualizaciones del sistema, haga doble clic en el archivo y a continuación seleccione la conexión Directa como impresora lógica.**
- **5. Haga clic en Importar.**

El archivo se transfiere a la conexión Directa y se procesa como un trabajo de impresión, pero la salida no se imprime.

- **6. Reinicie el servidor de impresión.**
- **7. Imprima una página Configuración y verifique que la sección Información de actualización incluya el nombre del módulo Actualizaciones del sistema.**

### **Configuración de la utilidad Actualizaciones del sistema**

Para configurar Actualizaciones del sistema, puede especificar la configuración del servidor proxy y seleccione qué método de comprobación automática desea utilizar (si desea utilizar alguno).

Configure Actualizaciones del sistema desde la FACI (si está disponible) o Remote Desktop o desde un navegador de web, ya sea local o remotamente.

#### **Configuración de los valores de proxy desde la FACI o Remote Desktop**

Si su servidor de impresión se conecta a Internet a través de un servidor proxy, debe especificar la información necesaria para utilizar el servidor proxy. Si no es así, Actualizaciones del sistema utiliza la configuración de red de Internet Explorer.

**NOTA:** Actualizaciones del sistema utiliza el protocolo SOAP (Simple Object Access Protocol) y el puerto 80 para conectarse a Internet.

#### **PARA ESPECIFICAR LA CONFIGURACIÓN DE PROXY EN ACTUALIZACIONES DEL SISTEMA DESDE LA FACI O REMOTE DESKTOP**

#### **1. En el menú Inicio, seleccione Programas>Fiery>Actualizaciones del sistema.**

Aparece el cuadro de diálogo Preferencias de actualizaciones del sistema.

**NOTA:** También puede entrar a este cuadro de diálogo haciendo clic en el icono de Actualizaciones del sistema en la barra de tareas de Windows y seleccionando Preferencias. El icono sólo está visible cuando hay nuevas actualizaciones disponibles para la instalación o cuando la búsqueda automática de actualizaciones está deshabilitada.

#### **2. Haga clic en Configuración de proxy.**

Aparece el cuadro de diálogo Configuración de proxy de Actualizaciones del sistema.

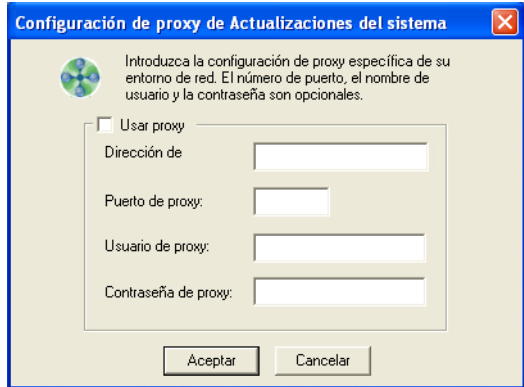

- **3. Seleccione Usar proxy y escriba la dirección IP del servidor proxy.**
- **4. Si el servidor proxy no utiliza el puerto por omisión, introduzca el número de puerto que desea utilizar.**
- **5. Si se requieren un nombre de usuario y una contraseña para utilizar el servidor proxy, introduzca el nombre de usuario y la contraseña.**
- **6. Haga clic en Aceptar y de nuevo en Aceptar.**

#### <span id="page-2-0"></span>**Configuración de la búsqueda automática desde la FACI o Remote Desktop**

Puede configurar Actualizaciones del sistema para buscar actualizaciones de varias maneras:

- **Notificar cuando haya actualizaciones**: Cuando hay actualizaciones disponibles, aparece un mensaje emergente junto al icono de Actualizaciones del sistema en la barra de tareas de Windows en la FACI (o en Remote Desktop). Si hace clic en el mensaje emergente se abre la ventana Actualizaciones del sistema. Esta opción requiere que descargue e instale las actualizaciones manualmente.
- **Descargar las actualizaciones automáticamente y notificar (instalación rápida)**: Cuando hay actualizaciones disponibles, aparece un mensaje emergente junto al icono de Actualizaciones del sistema en la barra de tareas de Windows en la FACI (o en Remote Desktop). Las actualizaciones se descargan automáticamente pero no se instalan. Si hace clic en el mensaje emergente se abre la ventana Actualizaciones del sistema. Esta opción requiere que se instalen las actualizaciones manualmente.
- **Descargar e instalar automáticamente actualizaciones y reiniciar el sistema a las**: Las actualizaciones se descargan e instalan automáticamente. Actualizaciones del sistema busca actualizaciones disponibles a la hora y el día que especifique, las descarga y las instala, y rearranca o reinicia el servidor si alguna de las actualizaciones requiere un rearranque o un reinicio. No se muestra ninguna notificación y no se requiere ninguna acción del usuario.

**NOTA:** Si su servidor de impresión y la copiadora/impresora tienen que arrancarse en un orden específico, le recomendamos que no seleccione la instalación automática.

#### **PARA CONFIGURAR ACTUALIZACIONES DEL SISTEMA PARA QUE BUSQUE ACTUALIZACIONES DESDE LA FACI O REMOTE DESKTOP**

**1. En la utilidad Actualizaciones del sistema, haga clic en Inicio y seleccione Programas>Fiery>Actualizaciones del sistema.**

Aparece el cuadro de diálogo Preferencias de actualizaciones del sistema.

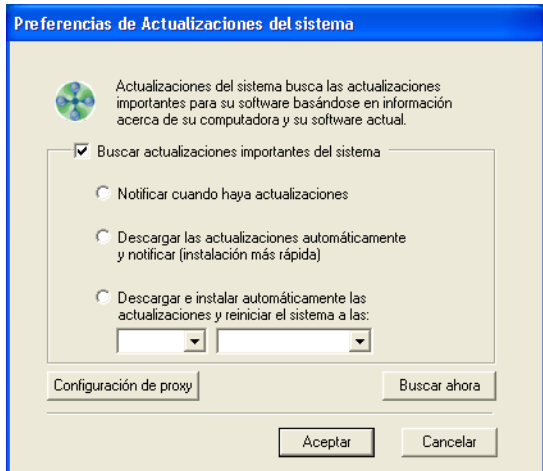

- **2. Seleccione Buscar actualizaciones importantes del sistema.**
- **3. Seleccione la opción que describe cómo quiere que Actualizaciones del sistema responda cuando haya disponibles nuevas actualizaciones.**
- **4. Si selecciona Descargar e instalar automáticamente las actualizaciones y reiniciar el sistema a las:, seleccione en los menús una hora y un día de la semana o seleccione Todos los días.**
- **5. Haga clic en Aceptar.**

#### **Configuración de Actualizaciones del sistema desde un navegador de Web**

Para configurar Actualizaciones del sistema, especifique la configuración del servidor proxy y seleccione qué método de comprobación automática desea utilizar (si desea utilizar alguno).

#### **PARA ESPECIFICAR LA CONFIGURACIÓN DE PROXY Y CONFIGURAR LA BÚSQUEDA DE ACTUALIZACIONES A TRAVÉS DEL NAVEGADOR DE WEB**

**1. En la FACI: Vaya a http://localhost/systemupdates.htm. En un sistema remoto: Vaya a http://<servidor de impresión\_IP\_address>/systemupdates.htm.**

Aparece la página Web Preferencias de Actualizaciones del sistema.

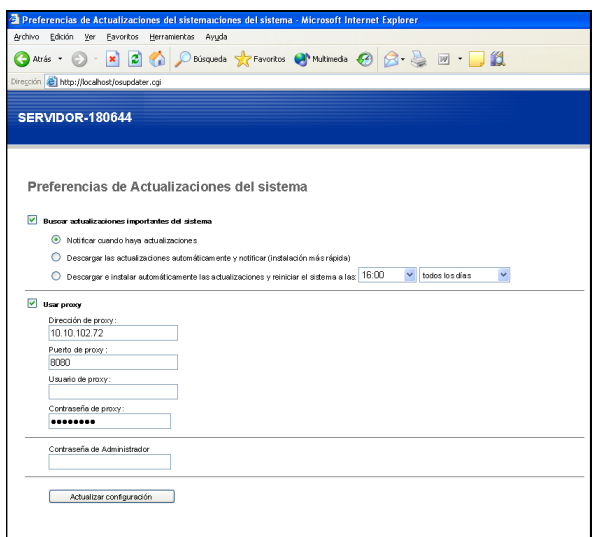

- **2. Seleccione Buscar actualizaciones importantes del sistema.**
- **3. Seleccione la opción que describe cómo quiere que Actualizaciones del sistema responda cuando haya disponibles nuevas actualizaciones.**

Para obtener más información acerca de las opciones, consulte la [página 3](#page-2-0).

- **4. Si selecciona Descargar e instalar automáticamente las actualizaciones y reiniciar el sistema a las:, seleccione en los menús una hora y un día de la semana o seleccione Todos los días.**
- **5. Seleccione Usar proxy.**
- **6. Introduzca la dirección IP del servidor proxy.**
- **7. Si el servidor proxy no utiliza el puerto por omisión, introduzca el número de puerto que desea utilizar.**
- **8. Si se requieren un nombre de usuario y una contraseña para utilizar el servidor proxy, introduzca el nombre de usuario y la contraseña.**
- **9. Introduzca la contraseña de administrador del servidor de impresión.**

Debe iniciar la sesión con privilegios de administrador para configurar Actualizaciones del sistema.

**10. Haga clic en Actualizar configuración.**

## **Comprobación manual de actualizaciones e instalación de nuevas actualizaciones**

En lugar de (o además de) hacer que Actualizaciones del sistema busque automáticamente actualizaciones, también puede utilizar Actualizaciones del sistema para buscar actualizaciones manualmente desde la FACI (si está disponible) o Remote Desktop.

Tanto si busca actualizaciones automáticas como manualmente, puede instalar nuevas actualizaciones desde la FACI (si está disponible) o Remote Desktop.

#### **Búsqueda manual de actualizaciones desde la FACI o Remote Desktop**

Cuando la búsqueda automática de actualizaciones está deshabilitada, puede utilizar Actualizaciones del sistema a través del icono de Actualizaciones del sistema en la barra de tareas de Windows. Este icono también está visible cuando hay nuevas actualizaciones disponibles para su instalación.

#### **PARA BUSCAR MANUALMENTE ACTUALIZACIONES DESDE LA FACI O REMOTE DESKTOP**

**• Haga clic en el icono de Actualizaciones del sistema y seleccione Buscar actualizaciones del sistema.**

o

**• Haga clic en el icono de Actualizaciones del sistema, seleccione Preferencias y a continuación, haga clic en Buscar ahora.**

Si hay disponibles nuevas actualizaciones, aparece la ventana Actualizaciones del sistema que muestra las nuevas actualizaciones. Si no hay actualizaciones disponibles, un mensaje le indica que su sistema está actualizado.

#### **Instalación de nuevas actualizaciones desde la FACI o Remote Desktop**

Instale nuevas actualizaciones en la ventana Actualizaciones del sistema. Esta ventana aparece cuando se hace clic en el mensaje emergente que le indica que hay nuevas actualizaciones disponibles. También aparece si busca actualizaciones manualmente.

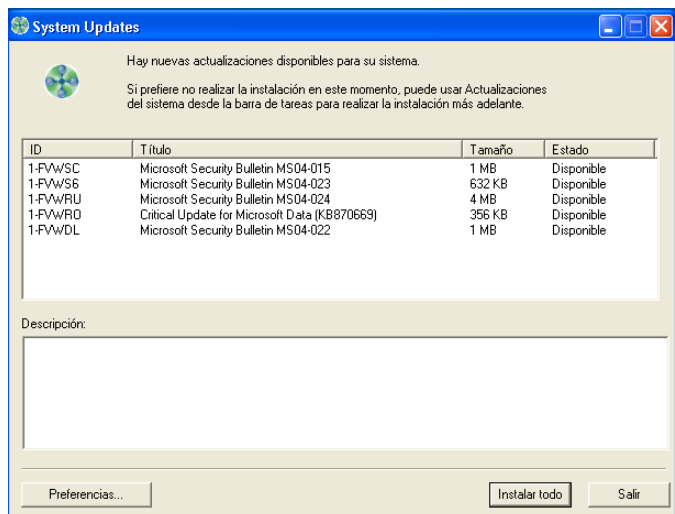

Para ver la descripción de una actualización en la ventana Actualizaciones del sistema, haga clic para seleccionar la actualización en la lista.

Si no desea instalar nuevas actualizaciones inmediatamente, haga clic en Salir para cerrar la ventana. Para abrir la ventana de nuevo, haga clic en el icono de Actualizaciones del sistema y seleccione Buscar actualizaciones del sistema.

#### **PARA INSTALAR NUEVAS ACTUALIZACIONES DESDE LA FACI O REMOTE DESKTOP**

- **1. Apague la copiadora/impresora antes de instalar actualizaciones.**
- **2. Haga clic en Instalar todo.**

Las actualizaciones se descargan (si todavía no se han descargado) y se instalan.

**3. Si las actualizaciones requieren que el servidor se reinicie o se rearranque, el servidor de impresión se reinicia o rearranca automáticamente cuando la instalación está completa.**

Hay un retardo de un minuto antes de un rearranque.

**4. Cuando el servidor de impresión pase al estado Libre, encienda la copiadora/impresora.**

# **Búsqueda del número de versión de Actualizaciones del sistema**

Puede buscar el número de versión instalada de Actualizaciones del sistema en el servidor de impresión.

#### **PARA BUSCAR EL NÚMERO DE VERSIÓN DE ACTUALIZACIONES DEL SISTEMA**

- **1. Inicie una sesión en el servidor de impresión como administrador mediante la FACI (si está disponible) o Remote Desktop.**
- **2. Abra la carpeta D:\sysupdates.**
- **3. Haga clic con el botón derecho en el archivo systemupdates.exe, seleccione Propiedades y haga clic en la pestaña Versión.**